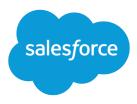

# Enhance Your Sales Cloud Implementation

Salesforce, Spring '17

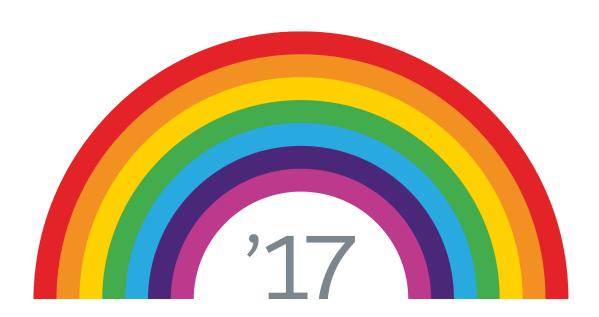

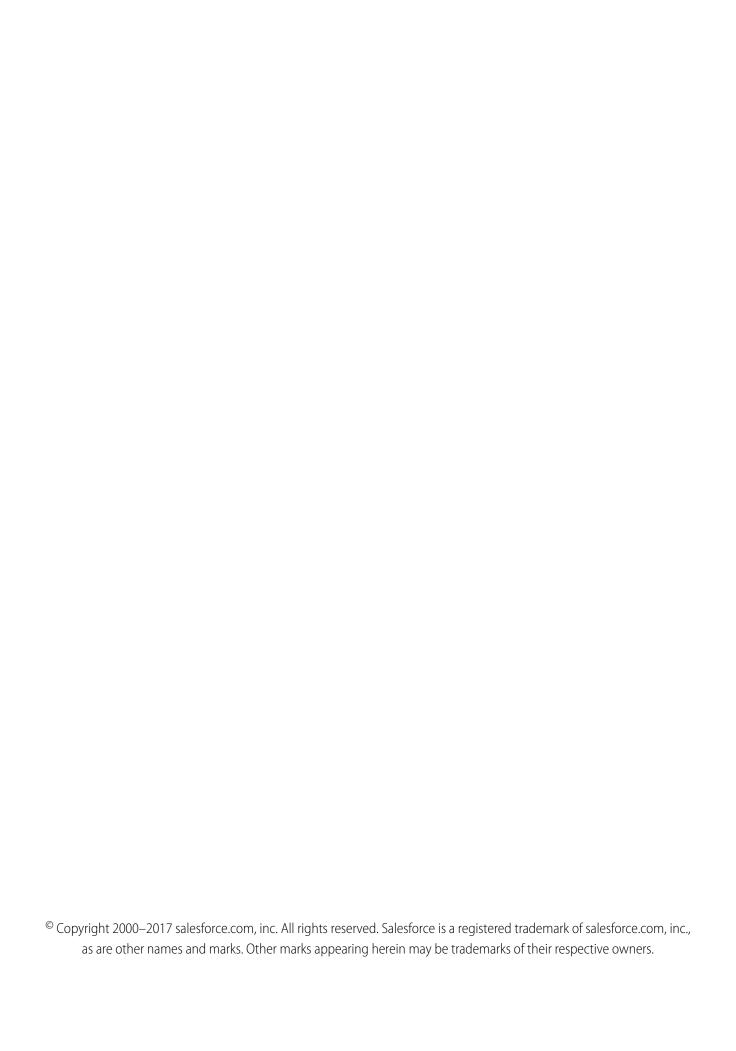

### CONTENTS

| INTRODUCTION                                            |
|---------------------------------------------------------|
| Next Steps With Salesforce                              |
| Key Concepts and Terms                                  |
| , ,                                                     |
| SET UP BASIC SHARING AND SECURITY                       |
| Learning About Basic Sharing and Security               |
| Learning About basic Strating and Secondy               |
| SET UP YOUR ROLE HIERARCHY                              |
|                                                         |
| User Role Hierarchy                                     |
| Guidelines for Success with Roles                       |
| Assign Users to Roles                                   |
| ADD NEW FIELDS OR IESTS AND TARS                        |
| ADD NEW FIELDS, OBJECTS, AND TABS                       |
| Create Custom Fields                                    |
| Store Information That's Unique to Your Organization    |
| Object Relationships Overview                           |
| Define a Custom Object                                  |
| Define a Custom Object in Lightning Experience          |
| Define a Custom Object in Salesforce Classic            |
| Fields for Defining Custom Objects                      |
| Considerations for Creating Custom Objects              |
| Manage Custom Objects                                   |
| Show Custom Object Data for Your Users                  |
| Require Field Input to Ensure Data Quality              |
| ,                                                       |
| SET UP PAGE LAYOUTS AND INTERACTIONS FOR CRM OBJECTS 21 |
| Control User Access to Fields                           |
| Page Layouts                                            |
| Edit Page Layouts for Standard Objects                  |
| Edit Page Layouts for Custom and External Objects 23    |
| Custom Button and Link Considerations                   |
| Define Custom Buttons and Links                         |
| Custom Button and Link Samples                          |
| Cosioni Bollon and Link Samples                         |
| ALITOMATE PACIC SALES PROCESSES                         |
| AUTOMATE BASIC SALES PROCESSES                          |
| Workflow and Approvals Overview                         |
| Workflow Overview                                       |
| Workflow Terminology                                    |
| Create Workflow Rules                                   |

### Contents

| Select the Object for Your Workflow Rule      |
|-----------------------------------------------|
| Set the Criteria for Your Workflow Rule       |
| Add Automated Actions to Your Workflow Rule   |
| Activate Your Workflow Rule                   |
| Approvals                                     |
| Approval Process Terminology                  |
| Create Approval Processes                     |
| Set Up Basic Approval Processes               |
| Modify Basic Details of an Approval Process   |
| Add Steps to an Approval Process              |
| Create New Approval Actions                   |
| Add an Existing Action to an Approval Process |
| Activate an Approval Process                  |
| ROLL SALESFORCE OUT                           |
| Best Practices for a Successful Rollout       |
| AFTER YOU IMPLEMENT SALESFORCE 40             |
| Stay Current with Salesforce                  |
| INDEX                                         |

### **INTRODUCTION**

### **Next Steps With Salesforce**

Even the most basic Salesforce organization helps your company work smarter, connect better with customers, sell more, and grow your business faster. But you can help your company do even more by implementing a few additional features.

Salesforce offers a customizable platform that can grow with your business. Salesforce stores critical information about your customers and helps you connect and close deals with new customers. You can modify the Salesforce platform as needed to best reflect how your company does business, and you'll add new features as your grow, so that your information system is always the right size for your business.

This guide is designed to help Salesforce administrators set up and customize a new sales organization. We assume you're familiar with common office programs such as Microsoft® Excel® and know at least a little about computer systems. You don't have to be a Salesforce expert to get started. You'll learn much of what you need to know as you work in Salesforce.

### How to Use This Guide

We've arranged the information in this guide in the order you'll need it.

#### 1. Secure Users and Data

Protect your company's business records by reviewing and modifying the settings that determine who can view and edit records and reports.

### 2. Set Up a User Hierarchy

The role hierarchy supplements basic sharing and security by organizing users into levels. Where each user lands in the role hierarchy determines how much data they can see.

#### 3. Customize Existing Objects

Because each business is unique, you may find that Salesforce doesn't have a place for every bit of data you need to collect. Add new fields or change the page layout to make Salesforce better suit your business needs.

#### 4. Add New Objects

Salesforce provides you with standard objects that help you capture most common types of sales data. If your company has data that doesn't fit into an existing object, you can create a custom object to store it.

#### 5. Automate Basic Sales Processes

Streamline records management by setting up Salesforce to automatically act when your users make certain changes to your records.

#### 6. Roll It Out

Finally, we'll provide some tips on how to roll out Salesforce to your users. Your roll-out strategy will drive how quickly and happily your users adopt Salesforce. We'll also show you where you can learn more about other existing features and keep up-to-date with the latest Salesforce products and features.

### Before You Get Started

If your company is already using Salesforce, carefully plan when and how you'll implement changes. You may need to make some updates at a time when other users don't need to access Salesforce. Before you jump in, make a schedule and communicate with your users about how and when you'll be making changes, and what they should or shouldn't do to ensure that their work isn't interrupted.

Introduction Key Concepts and Terms

### How to Get Help

As you set up Salesforce, you may find that you have questions that aren't answered in this guide, or that your organization has special requirements that aren't discussed here. Here's where you can go for help.

### Salesforce Online Help

Salesforce online help offers explanations and instructions on hundreds of topics. Search for topics of interest at http://help.salesforce.com/

#### **Getting Started Success Community**

Salesforce Success Communities are the place to go to ask questions and get help from other admins and Salesforce experts. Visit the Getting Started Success Community for help while implementing Salesforce.

### **Key Concepts and Terms**

As you getting up to speed with Salesforce, it's helpful to learn some key concepts and terms. They come up frequently as you interact with the product, our documentation, and our service professionals. The concepts here will help you understand how Salesforce works. And the terms will help you understand some of its main components.

### Concepts

| Concept                      | Definition                                                                                                    |
|------------------------------|----------------------------------------------------------------------------------------------------|
| Cloud                        | A Salesforce name for a loose federation of features that help you accomplish certain types activities, such as selling products or supporting your customers. Two common examples are <i>Service Cloud</i> and <i>Sales Cloud</i> .                                                |
| Cloud Computing              | Technology that enables Internet-based services that let you sign up and log in through a browser. Salesforce delivers its service in the cloud. Other familiar cloud computing services include Google Apps and Amazon.com.                                                        |
| Software as a Service (SaaS) | Software delivered not by traditional means (such as on disk) but in the cloud, as a service. There's nothing to download or install, and updates are automatic.                                                                                                    |
| Trust                        | A Salesforce term for its company-wide commitment to building and delivering the most secure, fast, and reliable cloud-based service available.                                                                                                    |
|                              | trust.salesforce.com is a systems status website that provides Salesforce customers and the community access to real-time and historical system performance information and updates. It also lists incident reports and maintenance schedules across all its key system components. |
|                              | trust.salesforce.com is free to all members of the Salesforce community.                                                                                                    |

### **Terms**

| Term | Definition                                                                                                    |
|------|----------------------------------------------------------------------------------------------------|
| Арр  | Short for <i>application</i> . A collection of components such as tabs, reports, dashboards, and Visualforce pages that address specific business needs. Salesforce provides standard apps, which you can customize, such as Sales and Service. You can customize the standard apps to match the way you work. |

Introduction Key Concepts and Terms

| Term         | Definition                                                                                                    |
|--------------|----------------------------------------------------------------------------------------------------|
| Edition      | One of several bundles of Salesforce products and services, each geared toward a different set of business needs. All Salesforce editions share the look and feel, but they vary by feature, functionality, and pricing.                                                                                          |
| Object       | A definition of a specific type of information you can store in Salesforce. For example, the Case object lets you store information about customer inquiries. For each object, your organization has multiple, specific records.                                                                                  |
|              | Salesforce comes with lots of standard objects, but you can create custom objects, as well.                                                                                                    |
| Organization | A deployment of Salesforce that has a defined set of licensed users. Your organization includes all your data and applications.                                                                                                    |
| Record       | A collection of fields that store information about a specific item of a specific type. A record is an object, such as a contact, an account, or an opportunity. For example, you can have a contact record to store information about Joe Smith, and a case record store information about his training inquiry. |
| Release      | Salesforce releases new products and features three times per year, and we identify releases by season—Winter, Spring, and Summer—along with the calendar year. <i>Example</i> : Winter '15.                                                                                                    |
|              | For every Salesforce release, the Salesforce release notes include new features and products that are generally available or in beta release. They also describe all changes to existing features and products. You can find the release notes when you search for "Release Notes" in the Salesforce Help.        |
| Salesforce   | The name of the Salesforce cloud computing CRM service and the company name.                                                                                                    |

### Standard Objects

| Concept     | Definition                                                                                                    |
|-------------|----------------------------------------------------------------------------------------------------|
| Account     | An organization, individual, or company that you want to track in Salesforce. An account can include customers, competitors, partners, or any other entity that makes sense for your business. An account contains records—or connects to—all information about your interactions with the company, such as points of contact, in-progress and completed opportunities, and records of past interactions. |
| Contact     | A person who works at an organization represented by an account. A contact record contains information such as phone numbers, titles, and the person's role in the deal. With contacts, you can capture all the personal information you need to develop the relationships that are so important in sales.                                                                                                |
|             | When a lead is converted, the information in the lead is automatically transferred into the contact. As your engagement with the company widens and your reps meet more people, they can keep creating additional contacts associated with the corresponding account.                                                                                                    |
| Lead        | A lead is a potential customer: any person who may be interested in your products and services. For example, this could include someone you met at a conference or who filled out a form on your website. If a rep qualifies a lead and decides to pursue it, the lead is "converted", which automatically transfers the lead's data into three objects: an account, a contact, and an opportunity.       |
| Opportunity | An opportunity is a deal you're working on, and the opportunity object in Salesforce tracks all the information you're tracking about the deal, such as size and expected close date. The opportunity object                                                                                                    |

Introduction Key Concepts and Terms

| Concept | Definition                                                                                                    |
|---------|----------------------------------------------------------------------------------------------------|
|         | is at the core of your sales process. By adding an opportunity, you build a "pipeline" you can use for forecasting. |

### SET UP BASIC SHARING AND SECURITY

### Learning About Basic Sharing and Security

Take advantage of basic sharing and security in Salesforce, and learn how you can customize sharing and security to meet the specific needs of your organization.

You may find that the basic sharing and security functions in Salesforce work well for you and your organization's needs. But if you don't, you can customize the way sharing and security works.

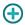

Learn how you can control who sees what data in your organization.

Who Sees What: Overview (Salesforce Classic)

### SET UP YOUR ROLE HIERARCHY

### **User Role Hierarchy**

Salesforce offers a user role hierarchy that you can use with sharing settings to determine the levels of access that users have to your Salesforce org's data. Roles within the hierarchy affect access on key components such as records and reports.

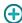

If your organization-wide defaults are more restrictive than Public Read/Write, use role hierarchy to make records more accessible to users.

Watch a Demo: Who Sees What: Record Access via the Role Hierarchy (Salesforce Classic)

Users at any role level can view, edit, and report on all data that's owned by or shared with users below them in the role hierarchy, unless your Salesforce org's sharing model for an object specifies otherwise. Specifically, in the Organization-Wide Defaults related list, you can disable the **Grant Access Using Hierarchies** option for a custom object. When disabled, only the record owner and users who are granted access by the organization-wide defaults receive access to the object's records.

Roles determine user access to cases, contacts, and opportunities, regardless of who owns those records. The access level is specified on the Role Edit page. For example, you can set the contact access so that users in a role can edit all contacts associated with accounts that they own, regardless

of who owns the contacts. And you can set the opportunity access so that users in a role can edit all opportunities associated with accounts that they own, regardless of who owns the opportunities.

After you share a folder with a role, it's visible only to users in that role, not to superior roles in the hierarchy.

### **Guidelines for Success with Roles**

Understand key rule behaviors and apply best practices for success with roles.

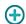

For best practices on designing record access in a large organization, see *Designing Record Access for Enterprise Scale*.

- To simplify user management in organizations with large numbers of users, enable delegated administrators to manage users in specified roles and all subordinate roles.
- You can create up to 500 roles for your organization.
- Every user must be assigned to a role, or their data will not display in opportunity reports, forecast roll-ups, and other displays based on roles.
- All users that require visibility to the entire organization should belong to the highest level in the hierarchy.

### **EDITIONS**

Available in: Salesforce Classic and Lightning Experience

Available in: **Professional**, **Enterprise**, **Performance**, **Unlimited**, and **Developer** Editions

### **USER PERMISSIONS**

To create, edit, and delete roles:

"Manage Roles"

To assign users to roles:

"Manage Internal Users"

### EDITIONS

Available in: Salesforce Classic and Lightning Experience

Available in: **Professional**, **Enterprise**, **Performance**, **Unlimited**, and **Developer** Editions

Set Up Your Role Hierarchy Assign Users to Roles

• It is not necessary to create individual roles for each title at your company. Instead, define a hierarchy of roles to control access of information entered by users in lower level roles.

- When you change a user's role, the sharing rules for the new role are applied.
- If you are a Salesforce Knowledge user, you can modify category visibility settings on the role detail page.
- To avoid performance issues, no single user should own more than 10,000 records of an object. Users who need to own more than that number of objects should either not be assigned a role or placed in a separate role at the top of the hierarchy. It's also important to keep that user out of public groups that might be used as the source for sharing rules.
- When an account owner is not assigned a role, the sharing access for related contacts is Read/Write, provided the organization-wide default for contacts is not Controlled by Parent. Sharing access on related opportunities and cases is No Access.
- If your organization uses Territory Management, forecasts are based on the territory hierarchy rather than the role hierarchy.

### Assign Users to Roles

Quickly assign users to a particular role.

- 1. From Setup, enter Roles in the Quick Find box, then select Roles.
- 2. Click **Assign** next to the name of the desired role.
  - Note: You can also access this page by clicking **Assign Users to Role** from the Users in Role related list. Large organizations should consider assigning roles via the SOAP API for efficiency.
- **3.** Make a selection from the drop-down list to show the available users.
- **4.** Select a user on the left, and click **Add** to assign the user to this role.
- Note: Removing a user from the Selected Users list deletes the role assignment for that user.

### **EDITIONS**

Available in: Salesforce Classic and Lightning Experience

Available in: **Professional**, **Enterprise**, **Performance**, **Unlimited**, and **Developer** Editions

### **USER PERMISSIONS**

To assign users to roles:

"Manage Internal Users"

### ADD NEW FIELDS, OBJECTS, AND TABS

### Create Custom Fields

Capture your unique business data by storing it in custom fields. When you create a custom field, you configure where you want it to appear and optionally control security at the field level.

Watch a Demo: How to Create a Custom Field in Salesforce (Salesforce Classic)

Want to customize Salesforce so it captures all your business data? This short video walks you through how to create a custom picklist field, from choosing the correct field type to applying field level security.

Before you begin, determine the type of field you want to create.

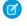

Note: When your org is close to the limit of 800 custom fields and you delete or create fields, field creation can fail. The physical delete process reclaims and cleans fields, making them count temporarily toward the limit. The delete process runs only when the queue is full, so it can take days or weeks to start. In the meantime, the deleted fields are still counted as part of the limit. To request immediate deletion of fields, contact Salesforce Support.

- 1. From the management settings for the object you want to add a field to, go to Fields. Custom task and event fields are accessible from the object management settings for Activities.
- 2. Click New.

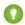

Tip: On custom objects, you can also set field dependencies and field history tracking in this section.

- 3. Choose the type of field and click **Next**. Consider the following.
  - Some data types are available for certain configurations only. For example, the Master-Detail Relationship option is available for custom objects only when the custom object doesn't already have a master-detail relationship.
  - Custom settings and external objects allow only a subset of the available data types.
  - You can't add a multi-select picklist, rich text area, or dependent picklist custom field to opportunity splits.
  - Relationship fields count towards custom field limits.
  - Additional field types may appear if an AppExchange package using those field types is installed.
  - The Roll-Up Summary option is available on certain objects only.
  - Field types correspond to API data types.
  - If your organization uses Shield Platform Encryption, ensure you understand how to encrypt custom fields using the Shield Platform Encryption offering.
- **4.** For relationship fields, associate an object with the field and click **Next**.

### **EDITIONS**

Available in: both Salesforce Classic and Lightning Experience

Available in: **Contact** Manager, Group, Professional, Enterprise, Performance, Unlimited, **Developer**, and **Database.com** Editions

Salesforce Connect external objects are available in: **Developer** Edition and for an extra cost in: Enterprise, Performance, and **Unlimited** Editions

Custom fields aren't available on Activities in **Group** Edition

Custom settings aren't available in **Professional** Edition

Layouts aren't available in Database.com

### **USER PERMISSIONS**

To create or change custom fields:

"Customize Application"

- **5.** For indirect lookup relationship fields, select a unique, external ID field on the parent object, and then click **Next**. The parent field values are matched against the values of the child indirect lookup relationship field to determine which records are related to each other.
- **6.** To base a picklist field on a global picklist value set, select the value set to use.
- 7. Enter a field label.

Salesforce populates Field Name using the field label. This name can contain only underscores and alphanumeric characters, and must be unique in your org. It must begin with a letter, not include spaces, not end with an underscore, and not contain two consecutive underscores. Use the field name for merge fields in custom links, custom s-controls, and when referencing the field from the API.

- - Tip: Ensure that the custom field name and label are unique for that object.
    - If a standard and custom field have identical names or labels, the merge field displays the custom field value.
    - If two custom fields have identical names or labels, the merge field may display an unexpected value.

If you create a field label called *Email* and a standard field labeled *Email* already exists, the merge field may be unable to distinguish between the fields. Adding a character to the custom field name makes it unique. For example, *Email2*.

- **8.** Enter field attributes and select the appropriate checkboxes to specify whether the field must be populated and what happens if the record is deleted.
- **9.** For master-detail relationships on custom objects, optionally select **Allow reparenting** to allow a child record in the master-detail relationship to be reparented to a different parent record.
- 10. For relationship fields, optionally create a lookup filter to limit search results for the field. Not available for external objects.
- 11. Click Next.
- 12. In Enterprise, Unlimited, Performance, and Developer Editions, specify the field's access settings for each profile, and click Next.

| Access Level                           | Enabled Settings      |
|----------------------------------------|-----------------------|
| Users can read and edit the field.     | Visible               |
| Users can read but not edit the field. | Visible and Read-Only |
| Users can't read or edit the field.    | None                  |

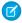

#### Note:

- When you create a custom field, by default the field isn't visible or editable for portal profiles, unless the field is universally required.
- **13.** Choose the page layouts that will display the editable field and click **Next**.

| Field                | Location on Page Layout                              |
|----------------------|------------------------------------------------------|
| Normal               | Last field in the first two-column section.          |
| Long text area       | End of the first one-column section.                 |
| User                 | Bottom of the user detail page.                      |
| Universally required | Can't remove it from page layouts or make read only. |
|                      |                                                      |

- 14. For relationship fields, optionally create an associated records related list and add it to page layouts for that object.
  - To edit the related list name on page layouts, click Related List Label and enter the new name.
  - To add the related list to customized page layouts, select Append related list to users' existing personal customizations.
- 15. Click Save to finish or Save & New to create more custom fields.

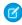

**Note:** Creating fields may require changing a large number of records at once. To process these changes efficiently, your request may be queued and you may receive an email notification when the process has completed.

SEE ALSO:

Salesforce Help: Find Object Management Settings

### Store Information That's Unique to Your Organization

Create custom objects to store information that's unique to your organization. Choose whether your custom objects are searchable, support sharing, or include access to the Bulk API and Streaming API.

Every custom object is classified as either an *Enterprise Application object* or a *Light Application object*. The difference between these two categories is that Light Application objects don't support sharing, access to the Bulk API, or access to the Streaming API.

If you need to track your organization's usage of each category, create a custom report type with a primary object of User Licenses and a child object of Custom Object Usage by User License Metrics.

By default, all custom objects are Enterprise Application objects. To make your custom object a Light Application object, disable Allow Sharing, Allow Bulk API Access, and Allow Streaming API Access on the object's detail page.

### **EDITIONS**

Available in: both Salesforce Classic and Lightning Experience

Available in: Contact Manager, Group, Professional, Enterprise, Performance, Unlimited, and Developer Editions

### **Object Relationships Overview**

Create relationships to link objects with each other, so that when your users view records, they can also see related data. For example, link a custom object called "Bugs" to cases to track product defects that are associated with customer cases.

You can define different types of relationships by creating custom relationship fields on an object. Before you begin creating relationships, determine the type of relationship that suits your needs.

Different types of relationships between objects in Salesforce determine how they handle data deletion, sharing, and required fields in page layouts. Let's review the types of relationships.

#### Master-detail

Closely links objects together such that the master record controls certain behaviors of the detail and subdetail record. For example, you can define a two-object master-detail relationship, such as Account—Expense Report, that extends the relationship to subdetail records, such as Account—Expense Report—Expense Line Item. You can then perform operations across the master—detail—subdetail relationship.

Behaviors of master-detail relationships:

### EDITIONS

Available in: Salesforce Classic

Available in: Contact Manager, Group, Professional, Enterprise, Performance, Unlimited, Developer, and Database.com Editions

- Deleting a detail record moves it to the Recycle Bin and leaves the master record intact; deleting a master record also deletes related detail and subdetail records. Undeleting a detail record restores it, and undeleting a master record also undeletes related detail and subdetail records. However, if you delete a detail record and later, separately, delete its master record, you cannot undelete the detail record, as it no longer has a master record to relate to.
- By default, records can't be reparented in master-detail relationships. Administrators can, however, allow child records in master-detail relationships on custom objects to be reparented to different parent records by selecting the Allow reparenting option in the master-detail relationship definition.
- The Owner field on the detail and subdetail records is not available and is automatically set to the owner of the master record. Custom objects on the "detail" side of a master-detail relationship can't have sharing rules, manual sharing, or queues, as these require the Owner field.
- Detail and subdetail records inherit security settings and permissions from the master record. You can't set permissions on the detail record independently.
- The master-detail relationship field (which is the field linking the objects) is required on the page layout of the detail and subdetail records.
- The master object can be a standard object, such as Account or Opportunity, or a custom object.
- As a best practice, don't exceed 10,000 child records for a master-detail relationship.

#### Many-to-many

You can use master-detail relationships to model *many-to-many* relationships between any two objects. A many-to-many relationship allows each record of one object to be linked to multiple records from another object and vice versa. For example, you may have a custom object called "Bug" that relates to the standard case object such that a bug could be related to multiple cases and a case could also be related to multiple bugs.

#### Lookup

Links two objects together. Lookup relationships are similar to master-detail relationships, except they do not support sharing or roll-up summary fields. With a lookup relationship, you can:

- Link two different objects.
- Link an object with itself (with the exception of the user object; see Hierarchical on page 12). For example, you might want to link a custom object called "Bug" with itself to show how two different bugs are related to the same problem.
- Note: Lookup relationships from objects related to the campaign member object aren't supported; however, you can create lookup relationships from the campaign member object related to other objects.

When you create a lookup relationship, you can set these options:

- Make the lookup field required for saving a record, requiring it on the corresponding page layout as well.
- If the lookup field is optional, you can specify one of three behaviors to occur if the lookup record is deleted:
  - Clear the value of this field This is the default. Clearing the field is a good choice when the field does not have to contain a value from the associated lookup record.
  - Don't allow deletion of the lookup record that's part of a lookup relationship
     This option restricts the lookup record from being deleted if you have any dependencies, such as a workflow rule, built on
     the relationship.
  - Delete this record also Available only if a custom object contains the lookup relationship, not if it's contained
    by a standard object. However, the lookup object can be either standard or custom. Choose when the lookup field and its
    associated record are tightly coupled and you want to completely delete related data. For example, say you have an expense
    report record with a lookup relationship to individual expense records. When you delete the report, you probably want to
    delete all of the expense records, too.
    - Warning: Choosing Delete this record also can result in a cascade-delete. A cascade-delete bypasses security and sharing settings, which means users can delete records when the target lookup record is deleted even if

they don't have access to the records. To prevent records from being accidentally deleted, cascade-delete is disabled by default. Contact Salesforce to get the cascade-delete option enabled for your organization.

Cascade-delete and its related options are not available for lookup relationships to business hours, community, lead, price book, product, or user objects.

When you define a lookup relationship, you have the option to include a lookup field on the page layouts for that object as well as create a related list on the associated object's page layouts. For example, if you have a custom object called "PTO Requests" and you want your users to link a PTO request with the employee submitting the request, create a lookup relationship from the PTO Request custom object with the user object.

If the parent record in a lookup relationship is deleted, the field history tracking for the child record does not record the deletion. For example, if a parent account is deleted, the Account History related list for the child account does not show the deletion.

You can't delete an object or record in a lookup relationship if the combined number of records between the two linked objects is more than 100,000. To delete an object or record in a lookup relationship, first delete an appropriate number of its child records.

#### External lookup

An external lookup relationship links a child standard, custom, or external object to a parent external object. When you create an external lookup relationship field, the standard External ID field on the parent external object is matched against the values of the child's external lookup relationship field. External object field values come from an external data source.

#### Indirect lookup

An indirect lookup relationship links a child external object to a parent standard or custom object. When you create an indirect lookup relationship field on an external object, you specify the parent object field and the child object field to match and associate records in the relationship. Specifically, you select a custom unique, external ID field on the parent object to match against the child's indirect lookup relationship field, whose values come from an external data source.

#### Hierarchical

A special lookup relationship available for only the user object. It lets users use a lookup field to associate one user with another that does not directly or indirectly refer to itself. For example, you can create a custom hierarchical relationship field to store each user's direct manager.

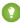

🚺 Tip: When creating a hierarchical field in Personal, Contact Manager, Group, and Professional Editions, you can select the Restricted Field checkbox so that only users with the "Manage Internal Users" permission can edit it. In Professional, Enterprise, Unlimited, Performance, and Developer Edition, use field-level security instead.

### Define a Custom Object

Track and store data that's unique to your organization. Follow different steps, depending on which Salesforce experience you're using.

#### IN THIS SECTION:

#### Define a Custom Object in Lightning Experience

Track and store data that's unique to your organization. If you see the App Launcher icon ( ::: ) on the left side of the navigation bar at the top of your screen, you're in Lightning Experience. If not, you're in Salesforce Classic.

#### Define a Custom Object in Salesforce Classic

Track and store data that's unique to your org.

#### Fields for Defining Custom Objects

When you create a custom object, several fields are required to define how you can access the object.

### Considerations for Creating Custom Objects

Before you create a custom object, make sure that you've reviewed the considerations.

### Define a Custom Object in Lightning Experience

Track and store data that's unique to your organization. If you see the App Launcher icon ( ::: ) on the left side of the navigation bar at the top of your screen, you're in Lightning Experience. If not, you're in Salesforce Classic.

- 1. From the top right corner of any page in Setup, click **Create** > **Custom Object**.
- 2. Complete the fields for your custom object.
- **3.** Save the new object.

### **EDITIONS**

Available in: Lightning Experience

Available in: Contact Manager, Group, Professional, Enterprise, Performance, Unlimited, and Developer Editions

### **USER PERMISSIONS**

To create and edit custom objects:

"Customize Application"

### Define a Custom Object in Salesforce Classic

Track and store data that's unique to your org.

- 1. From Setup, enter Objects in the Quick Find box, then select Objects.
- 2. Click New Custom Object.
- **3.** Follow the wizard to complete the fields for your custom object.
- **4.** Save the new object.

### **EDITIONS**

Available in: Salesforce Classic

Available in: Contact Manager, Group, Professional, Enterprise, Performance, Unlimited, and Developer Editions

### **USER PERMISSIONS**

To create and edit custom objects:

"Customize Application"

### Fields for Defining Custom Objects

When you create a custom object, several fields are required to define how you can access the object.

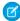

**Note:** If an administrator created a tab without including help, contact your administrator if you need help with how a custom object works.

| Field                          | Description                                                                                                    |
|--------------------------------|----------------------------------------------------------------------------------------------------|
| Label                          | This name is used to refer to the object in a user interface page.                                                                                                    |
| Plural Label                   | The plural name of the object. If you create a tab for this object, this name is used for the tab.                                                                                                    |
| Gender                         | If it is appropriate for your organization's default language, specify the gender of the label. This field appears if the organization-wide default language expects gender. Your personal language preference setting does not affect whether the field appears. For example, if the organization's default language is English and your personal language is French, you aren't prompted for gender when creating a custom object. |
| Starts with a vowel sound      | If it is appropriate for your organization's default language, indicate whether the label is preceded by "an" instead of "a."                                                                                                    |
| Object Name                    | A unique name used to refer to the object when using the API. In managed packages, this name prevents naming conflicts with package installations. Use only alphanumeric characters and underscores. The name must begin with a letter and have no spaces. It cannot end with an underscore nor have two consecutive underscores.                                                                                                    |
| Description                    | An optional description of the object. A meaningful description helps you remember the differences between your custom objects when you are viewing them in a list.                                                                                                    |
| Context-Sensitive Help Setting | Defines what displays when a user clicks <b>Help for this Page</b> from the custom object record home (overview), edit, and detail pages, list views, and related lists.  To display the standard Salesforce help available for any custom object record, select <b>Open the</b>                                                                                                    |

### **EDITIONS**

Available in: Lightning Experience and Salesforce Classic

Available in: Contact Manager, Group, Professional, Enterprise, Performance, Unlimited, and Developer Editions

| Field                   | Description                                                                                                    |
|-------------------------|----------------------------------------------------------------------------------------------------|
|                         | standard Salesforce Help & Training window.                                                                                                    |
|                         | To display custom object-level help for your custom object, select <b>Open a window using a Visualforce page</b> and then select the Visualforce page to use as the target of the context-sensitive help link from that custom object's pages.                                                                                                    |
|                         | Note: This setting doesn't affect the Help & Training link at the top of a page. That link always opens the Salesforce Help & Training window.                                                                                                    |
| Record Name             | The name used in page layouts, list views, related lists, and search results.                                                                                                    |
| Data Type               | The type of field (text or auto-number) for the record name. Records that have unique IDs instead of names are auto-numbered and always a read-only field.                                                                                                    |
| Display Format          | For an auto-numbered record name, enter the display format. You can have up to two sets of curly braces. For more information, see Custom Field Attributes.                                                                                                    |
| Starting Number         | For an auto-numbered record name, enter the number to use when creating your first record for this custom object.                                                                                                    |
| Allow Reports           | Makes the data in the custom object records available for reporting purposes.                                                                                                    |
|                         | To create reports on custom objects, choose the <b>Other Reports</b> report type category, unless the custom object has a relationship with a standard object. When the custom object has a master-detail relationship with a standard object or is a lookup object on a standard object, select the standard object for the report type category instead. |
| Allow Activities        | Allows users to associate tasks and scheduled calendar events related to the custom object records.                                                                                                    |
| Allow in Chatter Groups | Allows users to add records of this custom object type to Chatter groups.                                                                                                    |
|                         | When true, users with permissions can create records of this object type using the group publisher. The created record is associated with the group and appears in the group record list. When false, users with permissions can use the group publisher to create records of this object type, but the record is not associated with the group.           |
| Enable Divisions        | If your organization has divisions enabled, select this option to enable the custom object for divisions. Divisions group records for simplified search results, list views, reports, and other areas within Salesforce. Salesforce adds a Division field to the custom                                                                                    |

| Field                         | Description                                                                                                    |
|-------------------------------|----------------------------------------------------------------------------------------------------|
|                               | object. If the custom object is the master in a master-detail relationship, custom objects on the detail side also get the Division field and inherit their division from the master record.                                                                                                    |
| Available for Customer Portal | Makes the custom object available to all portal users.                                                                                                    |
|                               | This option is available only if your organization has a customer portal.                                                                                                    |
|                               | If you enable Communities in your organization, this option no longer appears, and all custom objects are available in your communities. If, before enabling Communities, you had a Customer Portal and custom objects without this option selected, those objects become available in your Customer Portal.                          |
| Track Field History           | Enables your organization to track changes to fields on the custom object records. For example, it tracks who changed the field value and when, what the value was before the edit, and what it was changed to. History data is available for reporting, so users can easily create audit trail reports when this feature is enabled. |
| Allow Sharing                 | When this setting is enabled, the custom object is an Enterprise Application object. When this setting isn't enabled, the custom object is a Light Application object.                                                                                                    |
|                               | When this setting is enabled, you must also enable Allow Bulk API Access and Allow Streaming API Access.                                                                                                    |
| Allow Bulk API Access         | When this setting is enabled, the custom object is an Enterprise Application object. When this setting isn't enabled, the custom object is a Light Application object.                                                                                                    |
|                               | When this setting is enabled, you must also enable Allow Sharing and Allow Streaming API Access.                                                                                                    |
| Allow Streaming API Access    | When this setting is enabled, the custom object is an Enterprise Application object. When this setting isn't enabled, the custom object is a Light Application object.                                                                                                    |
|                               | When this setting is enabled, you must also enable Allow Bulk API Access and Allow Sharing.                                                                                                    |
| Deployment Status             | Indicates whether the custom object is visible to other users.                                                                                                    |
| Allow Search                  | To allow your users to find a custom object's records when they search, create a custom tab set to Default On or Default Off. Creating a custom tab enables the custom object's <b>Allow Search</b> setting.                                                                                                    |
|                               | Custom object records are searchable in the Salesforce user interface only if the custom object is associated with a custom tab. Users aren't required to add the tab for display.                                                                                                    |

| Field                            | Description                                                                                                    |
|----------------------------------|----------------------------------------------------------------------------------------------------|
| Add Notes & Attachments          | Allows users to attach notes and attachments to custom object records. You can attach external documents to any object record in much the same way that you can add a PDF file or photo as an attachment to an email. |
|                                  | This option is available only when you are creating a new object.                                                                                                    |
| Launch the New Custom Tab Wizard | Starts the custom tab wizard after you save the custom object.                                                                                                    |

### **Considerations for Creating Custom Objects**

Before you create a custom object, make sure that you've reviewed the considerations.

### **Object Permissions**

In Enterprise, Unlimited, Performance, Professional, and Developer Editions, when you create a custom object, the "Read," "Create," "Edit," and "Delete" permissions for that object are disabled for profiles that have "View All Data" or "Modify All Data" disabled. Enable access to custom objects in permission sets or custom profiles, and assign them to the users who need access.

In Contact Manager and Group Editions, when you create a custom object, the "Read," "Create," "Edit," and "Delete" permissions for that object are enabled for all profiles.

#### **Sharing Model**

An org-wide default setting controls the data sharing model for custom objects. For more information, see Custom Object Security.

#### **Delegating Custom Object Administration**

After you create a custom object, you can delegate its administration to non-admin users.

#### Queues

After you create a custom object, you can define queues to distribute ownership of custom object records to your users.

### **EDITIONS**

Available in: both Salesforce Classic and Lightning Experience

Available in: Contact Manager, Group, Professional, Enterprise, Performance, Unlimited, and Developer Editions

### Manage Custom Objects

Create, customize, edit, delete, or truncate custom objects to extend the functionality that standard objects, like accounts and contacts, provide.

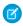

**Note:** Your administrator may have created a tab without any help. If you need help to understand how a tab for a custom object works, contact your administrator.

Your object management settings list the custom objects that are defined for your organization. From this list, you can:

- Define a custom object.
- Display detailed information about a custom object.

Optional features you can customize include enabling search and reports, tracking activities, tracking field history, and making the object available for the Salesforce Customer Portal.

- To update the custom object definition, click **Edit** and update the desired fields.
  - Note: The Allow Reports, Allow Activities, and Allow Search fields are not locked in Managed Released and can be changed by the developer in future releases of a managed package.
- To delete a custom object, click Del.
- To truncate a custom object, click Truncate.
- To view deleted custom objects, click the **Deleted Objects** link. The total number of deleted custom objects for your organization is listed in parentheses.

### **EDITIONS**

Available in: both Salesforce Classic and Lightning Experience

Available in: Contact Manager, Group, Professional, Enterprise, Performance, Unlimited, Developer, and Database.com Editions

Managed Packages are not available in **Database.com**.

### **USER PERMISSIONS**

To create and edit custom objects:

"Customize Application"

The detail page of the custom object provides information about various characteristics of the object, including standard fields, custom fields, field history tracking, relationships, custom links, search layouts, page layouts, and object limits. You can:

- Click individual items to display additional detail.
- To delete a custom field, click **Del** next to its name in the Custom Fields & Relationships section.
- Click More at the bottom of the page or View More below a related list to display more items.
- Click **New** to directly add new items.

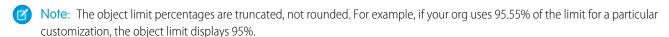

### SEE ALSO:

Salesforce Help: Find Object Management Settings

### Show Custom Object Data for Your Users

Custom tabs let you display custom object data or other web content in Salesforce. When you add a custom tab to an app in Salesforce Classic, it displays as a tab. When you add a custom tab to an app in Lightning Experience, it displays as an item in the app's navigation bar.

Custom tabs display custom object data or other web content embedded in the app. You can create any of these types of custom tabs.

### **Custom Object Tabs**

Custom object tabs (available only at an app level and not on subtab apps) display the data of your custom object. Custom object tabs look and function just like standard tabs.

#### **Web Tabs**

Custom web tabs display any external web-based application or web page. You can design web tabs to include the sidebar or span across the entire page without the sidebar.

#### **Visualforce Tabs**

Visualforce tabs display data from a Visualforce page. Visualforce tabs look and function just like standard tabs.

#### **Lightning Component Tabs**

Lightning component tabs make Lightning components available in the Salesforce1 mobile app (via the navigation list) or in Lightning Experience. Lightning components aren't supported in Salesforce Classic.

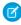

**Note**: To expose Lightning components via Lightning component tabs, you must enable and deploy My Domain.

### **Lightning Page Tabs**

Lightning Page tabs let you add App Page Lightning Pages to the Salesforce1 navigation list and the Lightning Experience navigation bar.

In Salesforce Classic, Lightning Page tabs don't show up on the All Tabs page when you click the plus icon ( • ) that appears to the right of your current tabs. Nor do Lightning Page tabs show up in the Available Tabs list when you customize the tabs for your apps.

### **EDITIONS**

Available in: both Salesforce Classic and Lightning Experience

Custom Object Tabs and Web Tabs available in: Contact Manager, Group, Professional, Enterprise, Performance, Unlimited, and Developer Editions

Visualforce Tabs available in: Contact Manager, Group, Professional, Enterprise, Performance, Unlimited, and Developer Editions

Lightning Page Tabs available in: **All** Editions except **Database.com** 

### **USER PERMISSIONS**

To create and edit custom tabs:

"Customize Application"

Subtab apps support only web tabs and Visualforce tabs.

Delegated administrators who can manage specified custom objects can also create and customize tabs for those custom objects.

In Lightning Experience, Lightning page tabs, Visualforce tabs, and Lightning component tabs have a fixed, friendly URL structure of /one/one.

### Require Field Input to Ensure Data Quality

Improve the quality of data that users enter in Salesforce by creating universally required fields.

A universally required field is a custom field. It must have a value whenever a record is saved within Salesforce, the Force.com API, Connect Offline, Salesforce for Outlook, the Self-Service portal, or automated processes such as Web-to-Lead and Web-to-Case. Making a field required on a page layout or through field-level security ensures that users must enter a value. Making a field required universally gives you a higher level of data quality beyond the presentation level of page layouts.

You can make the following types of custom fields universally required:

- Currency
- Date
- Date/Time
- Email
- Master-Detail Relationship (always required)
- Number
- Percent
- Phone
- Picklist
- Text
- Text Area
- UR

To make a custom field universally required, select the **Required** checkbox when defining the custom field.

**1** 

Note: You must specify a default value for required campaign member custom fields.

If you make a user field universally required, you must specify a default value for that field.

Relationship group members do not support universally required fields.

### **EDITIONS**

Available in: both Salesforce Classic and Lightning Experience

Available in: Contact Manager, Group, Professional, Enterprise, Performance, Unlimited, Developer, and Database.com Editions

Connect Offline, Salesforce for Outlook, the Self-Service portal, Web-to-Lead, and Web-to-Case are not available in **Database.com** 

## SET UP PAGE LAYOUTS AND INTERACTIONS FOR CRM OBJECTS

### Control User Access to Fields

Use field-level security to control user access to fields. Use page layouts to control the layout and organization of detail and edit pages in Salesforce, the Self-Service Portal, and the Salesforce Customer Portal. Customize search layouts to change which fields display in search results and the buttons that display on list views.

Important: When you use page layouts to hide fields from detail and edit pages, users can still access them. Users see fields via reports, search results, list views, and the API. To restrict field access, use field-level security. Field-level security doesn't prevent searching on the values in a field. When search terms match on field values protected by field-level security, the associated records are returned in the search results without the protected fields and their values. Also don't use page layouts to secure data. For example, removing the Edit button from a page layout doesn't prevent users from using inline editing. To prevent users from editing data, use sharing rules, field-level security, page layout field properties, validation rules, object permissions, and Visualforce pages.

### **EDITIONS**

Available in: both Salesforce Classic and Lightning Experience

Page layouts and search layouts available in: **All** Editions

Field-level security available in: Enterprise, Performance, Unlimited, Developer, and Database.com Editions

### **Field-Level Security**

- Restrict users' access to view and edit fields. For example, restrict access in reports, search results, list views, related lists, email and
  mail merge templates, custom links, Connect Offline. Also restrict API access and when synchronizing data or importing personal
  data.
- Override less-restrictive field access settings in page layouts and mini page layouts. For example, if a page layout requires a field that's read-only in field-level security settings, the field remains read-only for the user.
- Override less-restrictive field settings in search layouts. For example, if a field is visible in the search layout but hidden via field-level security settings, the field remains hidden.

### Page Layouts

- Control the layout and organization of detail and edit pages.
- Control which fields, related lists, and custom links users see, on detail and edit pages only.
- Control which standard and custom buttons display on detail pages and related lists.
- Determine whether fields are visible, read only, or required, on detail and edit pages only.
- Determine the fields that users can import data into.
- In Personal, Contact Manager, Group, and Professional Editions, control which fields users can access in related lists, list views, reports, Connect Offline, email and mail merge templates, custom links, and when synchronizing data.
- In Professional, Enterprise, Unlimited, Performance, and Developer Editions, determine aspects of mini page layouts, including:
  - record type
  - profile associations
  - related lists

fields and field access settings.

The visible fields and related lists of the mini page layout can be further customized. However, other items inherited from the associated page layout cannot be changed on the mini page layout. Mini page layouts display selected fields and related lists of records in the mini view of the console.

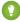

[2] Tip: To automatically add a field to all page layouts and make it visible and required everywhere regardless of field-level security, make it a universally required field.

### Page Layouts

Page layouts control the layout and organization of buttons, fields, s-controls, Visualforce, custom links, and related lists on object record pages. They also help determine which fields are visible, read only, and required. Use page layouts to customize the content of record pages for your users.

Page layouts can include s-controls and Visualforce pages that are rendered within a field section when the page displays. You can control the size of the s-controls and Visualforce pages, and determine whether or not a label and scroll bars display.

Salesforce has two drag-and-drop tools for editing page layouts: the original page layout editor and an enhanced page layout editor. The enhanced page layout editor is enabled by default, and provides all the functionality of the original editor, as well as additional functionality and an easier-to-use WYSIWYG interface.

You can enable the original page layout editor in the User Interface settings. Your Salesforce org can use only one page layout editor at a time.

From within a page layout, you can access a mini page layout. The mini page layout defines the hover details that display when you mouse over a field on an object's detail page in the Agent console or in the Recent Items section of the sidebar in Salesforce Classic.

For Personal, Contact Manager, Group, and Professional Edition orgs, every user views the same layout. Professional, Enterprise, Unlimited, Performance, and Developer Edition orgs can create different page layouts for use by different profiles and record types and set field-level security settings to further restrict users' access to specific fields.

### **EDITIONS**

Available in: both Salesforce Classic and Lightning Experience

Page layouts are available in: All Editions

Creation and deletion of page layouts is available in: Enterprise, Performance, Unlimited, and Developer **Editions** 

### **USER PERMISSIONS**

To create, edit, and delete page layouts:

"Customize Application"

In Professional, Enterprise, Performance, Unlimited, and Developer Editions, you can set the mini page layouts and related objects that appear in the Console tab.

### Edit Page Layouts for Standard Objects

Change the look and feel of page layouts for standard Salesforce objects.

From the management settings for the appropriate object, go to Page Layouts.

Alternately, if you're using the Enhanced Page Layout Editor, which is enabled by default, you can customize a standard object's page layout by clicking **Edit Layout** on the object's detail page.

### **EDITIONS**

Available in: both Salesforce Classic and Lightning Experience

Available in all editions

### **USER PERMISSIONS**

To customize page layouts:

"Customize Application"

To view page layouts:

"View Setup and Configuration"

### Edit Page Layouts for Custom and External Objects

Change the look and feel of page layouts for custom and external objects.

- 1. From the management settings for the object whose page layout you want to edit, go to Page Layouts.
- 2. Complete one of the following.
  - **a.** If you have "Customize Application" permission, open the page layout that you want to customize for edit.
  - **b.** If you have the "View Setup and Configuration" permission, click the page layout that you want to view.

### **EDITIONS**

Available in: both Salesforce Classic and Lightning Experience

Available in all editions

### USER PERMISSIONS

To customize page layouts:

"Customize Application"

To view page layouts:

 "View Setup and Configuration"

### **Custom Button and Link Considerations**

Keep these considerations in mind when working with custom buttons and links.

### Implementation Tips

- Custom buttons display at the top and bottom of the detail page to the right of all standard buttons
- Custom buttons aren't distinguished from standard buttons in any graphical way. However, you can recognize them by their location on the right of all standard buttons.
- If the button bar gets too wide on the detail page layout, the browser displays a horizontal scroll bar. If the button bar gets too wide on the list view, search result, tagging result, or related list layouts, the buttons wrap.
- Custom buttons are available for activities under the individual setup links for tasks and events.
   To add a custom button to an activity list view or search layout, first create a custom list button in tasks or events. Next, add it to your activity list view or search result layouts. You can override a button that applies to both tasks and events.
- Person Account records use the custom buttons and links you have made for accounts.
- If your organization uses the Console tab, list buttons are available in Mass Action. List
  buttons don't display in the mini page layouts. Pages that display due to custom buttons and
  links display in the console without the header or sidebar.
- If you get an error message when overriding a button that appears in a list, try calling the s-control using the URLFOR function.
- When creating custom buttons, be aware of any validation rules your organization has for records on that object. For example, a custom list button that changes case status may conflict with a case validation rule. In this scenario, Salesforce displays the error message for the validation rule when users click the custom button.
- To replace a standard button with a custom button, first define the custom button, then customize the page layout to hide the standard button and display the custom one in its place
- Visualforce pages used as custom links on the home page can't specify a controller.
- Visualforce pages used as custom buttons or links on detail pages must specify a standard controller of the same object.
- Visualforce pages used as custom list buttons must use a standard list controller of the same object.
- A Web tab or custom link could display a blank page if the embedded site:
  - Has been set to deny the loading of its content in a frame.
  - Has been set to allow the loading of its content in a frame only if the same site is delivering the content.
  - Contains a mix of secure and unsecure content, and the user's browser has been configured to block mixed active content.

To resolve this issue, try these workarounds.

- Set your custom link to either open in a new window or display in the existing window without the sidebar or header.
- Move the URL from a Web tab into a custom link instead, and set the URL to either open in a new window or display in the
  existing window without the sidebar or header.
- If the site you're embedding has an HTTP prefix and mixed active content, try changing the prefix to HTTPS. If the embedded
  site has a valid security certificate and it hasn't blocked itself from being displayed in frames, using HTTPS as the prefix allows
  the site to display.

### **EDITIONS**

Available in: Salesforce Classic and Lightning Experience

Custom buttons and links are available in: **All** Editions

Visualforce pages and s-controls are available in: Contact Manager, Group, Professional, Enterprise, Performance, Unlimited, and Developer Editions

### **USER PERMISSIONS**

To create or change custom buttons or links:

"Customize Application"

### **Best Practices**

- Use formula functions in custom buttons with caution. Because functions run on the server before your HTML or JavaScript is passed to the browser, they can only evaluate information that exists at that time. Avoid using functions like IF to evaluate conditions that only exist when the code reaches the browser, such as the value of a JavaScript variable that is returned from your code.
- To prevent a user from performing a particular action, such as creating or editing, change the user's permissions rather than hiding the standard button. Hiding a standard button removes it from a page layout, but the link is still available and users can navigate to the new or edit page manually.
- Use global variables to access special merge fields for components like custom buttons, links, and s-controls. For example, the \$Request global variable allows you to access query parameters inside a snippet, s-control, or custom button.
- Don't select Display Checkboxes (for Multi-Record Selection) for list buttons that link to a URL that doesn't support post operations. Checkboxes display next to records in a list if you have selected Display Checkboxes (for Multi-Record Selection) for at least one list button in that list. However, selected records in this list are unaffected when clicking a custom list button that doesn't have this option selected.

### Limitations

- A custom link's label can't exceed 1,024 characters.
- A link URL can be up to 2,048 bytes. When data is substituted for the tokens in the URL, the link can exceed 3,000 bytes. Some browsers enforce limits on the maximum URL length.
- Custom buttons that call JavaScript aren't supported in Lightning Experience.
- Custom buttons with a content source of OnClick JavaScript aren't supported in the Salesforce1 mobile app.
- Using URL custom buttons to pass parameters to standard pages in Salesforce Classic—such as pre-populating fields when creating a record—doesn't work in Salesforce1 or Lightning Experience.
- On record detail pages for external objects that are associated with high-data-volume external data sources, custom buttons and links that call JavaScript aren't supported.
- Custom buttons aren't available for Web-to-Lead, Web-to-Case, the Case Teams related list, or the user object.

### Define Custom Buttons and Links

Define the action that occurs when a user clicks a custom button or link. Custom buttons and links can streamline actions within Salesforce or integrate Salesforce data with external URLs, applications, or systems.

Watch a demo video of creating a custom link.

If you want the button or link to launch a custom page or other code, consider a Visualforce page.

- 1. From the management settings for the object that you want to edit, go to Buttons, Links, and Actions.
  - Note: Custom buttons aren't available on the User object or custom home pages. Custom buttons and links are available for activities under the individual object management settings for tasks and events. To override a standard button that applies to both tasks and events, go to the object management settings for activities.
- 2. Click **New Button or Link**. Alternatively, click **Default Custom Links** to add a predefined custom link.
- 3. Enter the button or link attributes.

Here's an example of the attributes for a button that performs a web search for an account's name.

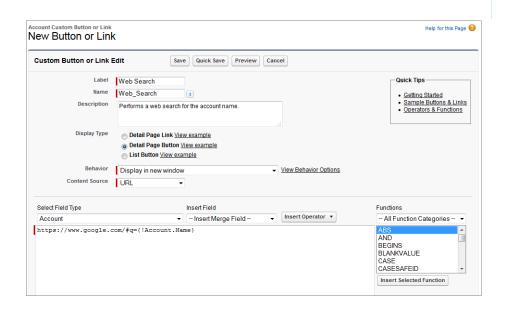

### **EDITIONS**

Available in: Salesforce Classic and Lightning Experience

Custom buttons and links are available in: **All** Editions

Visualforce pages and s-controls are available in: Contact Manager, Group, Professional, Enterprise, Performance, Unlimited, and Developer Editions

### **USER PERMISSIONS**

To create or change custom buttons or links:

"Customize Application"

- **4.** To validate all Salesforce merge fields and functions, click **Check Syntax**.
- **5.** Click **Save** when you're finished, or click **Quick Save** to save and continue editing. Saving validates the URL you defined if you set the content source to URL.
- **6.** To open a button or link using settings other than the user's default browser settings, click **Window Open Properties** on the button or link's detail page.
- 7. To view all references to the new button or link, click Where is this used? on its detail page.

Custom links for users are automatically added to the Custom Links section of the user detail page. You can add page buttons only to the Button section of a page layout.

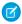

**Note:** A link URL can be up to 2,048 bytes. When data is substituted for the tokens in the URL, the link can exceed 3,000 bytes. Some browsers enforce limits on the maximum URL length.

Before you can use your custom buttons and links, add them to an object's page layout. You can then see and use the button or link on a record detail page.

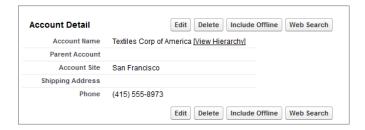

### Custom Button and Link Samples

Use samples of custom Salesforce buttons and links to determine whether they can work for you.

### USER PERMISSIONS

To create or change custom buttons or links:

"Customize Application"

### EDITIONS

Available in: Salesforce Classic and Lightning Experience

Custom buttons and links are available in: **All** Editions

Visualforce pages and s-controls are available in: Contact Manager, Group, Professional, Enterprise, Performance, Unlimited, and Developer Editions

### **AUTOMATE BASIC SALES PROCESSES**

### Workflow and Approvals Overview

Your sales team operates more efficiently with standardized internal procedures and automated business processes. Many of the tasks that you normally assign, the emails that you regularly send, and other record updates are part of an organization's standard processes. Instead of doing this work manually, you can configure workflow and approvals to do it automatically.

Workflow rules automate actions, such as task assignment, notifications, and field updates. They help make sure that your sales team doesn't miss any of the critical information that they need to satisfy customers issues and close sales.

*Approval processes* automate the process by which you approve records in Salesforce. An approval process specifies the steps that are necessary for a record to be approved, who must approve it at each step, and the actions to take when a record is approved, rejected, recalled, or first submitted.

### **EDITIONS**

Available in: both Salesforce Classic and Lightning Experience

Available in: **Enterprise**, **Performance**, **Unlimited**, and **Developer** Editions

### Workflow Overview

Workflow rules automate actions, such as task assignment, notifications, and field updates. They help make sure that your sales team doesn't miss any of the critical information they need to satisfy customers issues and close sales.

Each workflow rule consists of:

- Criteria that determine when Salesforce executes the workflow rule. Any change that causes a record to match this criteria can trigger the workflow rule—even changes to hidden fields.
- Immediate actions to take when the workflow rule executes. For example, Salesforce can automatically send an email that notifies the opportunity team when a new high-value opportunity is created.
- Time-dependent actions that Salesforce queues when the workflow rule executes. For example, Salesforce can automatically send an email reminder to the account team if a high-value opportunity is still open 10 days before the specified close date. When Salesforce triggers a workflow rule that has time-dependent actions, you can use the workflow queue to monitor and cancel pending actions.

Workflow automates the following types of actions:

#### **Email Alerts**

Send an email to one or more recipients. For example, automatically send sales management an email alert when a sales representative qualifies a large deal.

#### **Tasks**

Assign a new task to a user, role, or record owner. For example, automatically assign follow-up tasks to a support representative one week after a case is updated.

#### **Field Updates**

Update the value of a field on a record. For example, automatically change the Owner field on a contract three days before it expires.

### **EDITIONS**

Available in: both Salesforce Classic and Lightning Experience

Available in: **Enterprise**, **Performance**, **Unlimited**, and **Developer** Editions

Automate Basic Sales Processes Workflow Terminology

#### **Flow Triggers**

Launch an autolaunched flow. The pilot program for flow trigger workflow actions is closed. If you've already enabled the pilot in your org, you can continue to create and edit flow trigger workflow actions. If you didn't enable the pilot in your org, use the Flows action in Process Builder instead.

#### **Outbound Messages**

Send a secure configurable API message (in XML format) to a designated listener. For example, automatically initiate the reimbursement process for an approved expense report by triggering an outbound API message to an external HR system.

### **Workflow Terminology**

The following terms are used when describing workflow features and functionality.

#### **Workflow Rule**

A workflow rule sets workflow actions into motion when its designated conditions are met. You can configure workflow actions to execute immediately when a record meets the conditions in your workflow rule, or set time triggers that execute the workflow actions on a specific day. If a workflow action hasn't executed yet, you can view and modify it in the workflow queue.

#### **Workflow Action**

A workflow action, such as an email alert, field update, outbound message, or task, fires when the conditions of a workflow rule are met.

#### **Email Alert**

Email alerts are actions that send emails, using a specified email template, to specified recipients. Workflow alerts can be sent to any user or contact, as long as they have a valid email address.

#### **Field Update**

A field update is an action that automatically updates a field with a new value.

#### Flow

A *flow* is an application that can execute logic, interact with the Salesforce database, call Apex classes, and collect data from users. You can build flows by using the Cloud Flow Designer.

#### Flow Trigger

A *flow trigger* is a workflow action that launches a flow. With flow triggers, you can automate complex business processes—create flows to perform logic, and have events trigger the flows via workflow rules—without writing code.

The pilot program for flow trigger workflow actions is closed. If you've already enabled the pilot in your org, you can continue to create and edit flow trigger workflow actions. If you didn't enable the pilot in your org, use the Flows action in Process Builder instead.

#### **Outbound Message**

An outbound message sends information to a designated endpoint, like an external service. Outbound messages are configured from Setup. You must configure the external endpoint and create a listener for the messages using the SOAP API.

### **EDITIONS**

Available in: both Salesforce Classic and Lightning Experience

Flow triggers are not available in Lightning Experience

Available in: **Enterprise**, **Performance**, **Unlimited**, and **Developer** Editions

Email alerts and outbound messages available in:

Professional, Enterprise, Performance, Unlimited, and **Developer** Editions

### **Create Workflow Rules**

Automate your organization's standard processes by configuring workflow rules.

Watch a Demo: • Creating a Workflow Rule (Salesforce Classic)

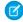

**Note**: You can find examples of some common workflow rules by searching the Salesforce Help for "Examples of Workflow Rules." Just modify the sample settings to create the workflow rules that you need to make your business run smoothly.

#### IN THIS SECTION:

#### Select the Object for Your Workflow Rule

Get started with creating a new workflow rule by selecting the object the rule relates to.

#### Set the Criteria for Your Workflow Rule

Get started with creating a new workflow rule by selecting the object the rule relates to and configuring its criteria.

#### Add Automated Actions to Your Workflow Rule

Once you've set the criteria for your workflow rule, identify what to do when that criteria are met.

#### Activate Your Workflow Rule

Salesforce doesn't trigger a workflow rule until you activate it.

### Select the Object for Your Workflow Rule

Get started with creating a new workflow rule by selecting the object the rule relates to.

- From Setup, enter Workflow Rules in the Quick Find box, then select Workflow Rules.
- 2. On the workflow rules list page, click New Rule.
- 3. Choose an object to which you want this workflow rule to apply.

### Mote:

- If you have a workflow action that updates a field on a related object, that target object isn't the one that's associated with the workflow rule.
- To create workflow rules based on new case comments or incoming email messages that automatically update fields on their associated cases, choose Case Comment or Email Message. See Workflow Considerations for more information.
- To create a site usage rule, choose one of the following:
  - Organization (for monthly page views allowed and monthly page views used fields)
  - Site (for site detail, daily bandwidth and request time, monthly page views allowed, and other fields)
  - User License (for the monthly logins allowed and monthly logins used fields)

The Organization and Site objects are only available if Force.com sites is enabled for your organization. The User License object isn't dependent on sites, and is only available if you have Customer Portals or partner portals enabled for your organization.

### **EDITIONS**

Available in: both Salesforce Classic and Lightning Experience

Available in: **Enterprise**, **Performance**, **Unlimited**, and **Developer** Editions

### **EDITIONS**

Available in: both Lightning Experience and Salesforce Classic

Available in: **Enterprise**, **Performance**, **Unlimited**, and **Developer** Editions

### **USER PERMISSIONS**

To create or change workflow rules and actions:

"Customize Application"

- This release contains a beta version of workflow on the User object that is production quality but has known limitations.
- 4. Click Next.

### Set the Criteria for Your Workflow Rule

Get started with creating a new workflow rule by selecting the object the rule relates to and configuring its criteria.

- 1. From Setup, enter Workflow Rules in the Quick Find box, then select Workflow Rules.
- 2. Click New Rule.
- 3. Choose the object to which you want this workflow rule to apply.
- 4. Click Next.
- **5.** Give the rule a name and description.
- **6.** Set the evaluation criteria.

Evaluate the rule when a record is:

### **Description**

created

Evaluate the rule criteria each time a record is created. If the rule criteria is met, run the rule. Ignore all updates to existing records.

With this option, the rule never runs more than once per record.

time it's edited

created, and every Evaluate the rule criteria each time a record is created or updated. If the rule criteria is met, run the rule.

> With this option, the rule repeatedly runs every time a record is edited as long as the record meets the rule criteria.

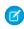

Note: If you select this option, you can't add time-dependent actions to the rule.

created, and any time it's edited to subsequently meet criteria

(Default) Evaluate the rule criteria each time a record is created or updated.

- For a new record, run the rule if the rule criteria is met.
- For an updated record, run the rule only if the record is changed from not meeting the rule criteria to meeting the rule criteria.

With this option, the rule can run multiple times per record, but it won't run when the record edits are unrelated to the rule criteria.

For example, suppose that for an opportunity record to meet the rule criteria, the opportunity probability must be greater than 50%. If you create an opportunity with a probability of 75%, the workflow rule runs. If you edit that opportunity by changing the probability to 25%, the edit doesn't cause the

### **EDITIONS**

Available in: Lightning Experience and Salesforce Classic

Available in: Enterprise, Performance, Unlimited, and **Developer** Editions

### **USER PERMISSIONS**

To create or change workflow rules and actions:

"Customize Application"

| Evaluate the rule when a record is: | Description                                                                                                    |
|-------------------------------------|----------------------------------------------------------------------------------------------------|
|                                     | rule to run. If you then edit that opportunity by changing the probability from 25% to 75%, the edit causes the rule to run. With this last edit, the rule runs, because the record is changed from not meeting the rule criteria to meeting the rule criteria. |

#### **7.** Enter your rule criteria.

- Choose criteria are met and select the filter criteria that a record must meet to trigger the rule. For example, set the filter to "Opportunity: Amount greater than 5000" if you want opportunity records with an amount greater than \$5,000 to trigger the rule. If your organization uses multiple languages, enter filter values in your individual language. You can add up to 25 filter criteria, of up to 255 characters each.
- Choose formula evaluates to true and enter a formula that returns a value of "True" or "False." Salesforce triggers the rule if the formula returns "True."

Examples of useful workflow formulas include:

- If the number of filled positions equals the number of total positions on a job, update the Job Status field to "Filled."
- If mileage expenses associated with visiting a customer site are 35 cents per mile and exceed a \$1,000 limit, automatically update the Approval Required field to "Required."
- If a monthly subscription-based opportunity amount is greater than \$10,000, create a task for an opportunity owner to follow up 60 days after the opportunity is closed.

The \$Label variable isn't supported in workflow rule formulas. Also, some functions aren't available in workflow rule formulas.

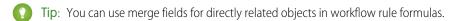

#### 8. Click Save & Next.

### Add Automated Actions to Your Workflow Rule

Once you've set the criteria for your workflow rule, identify what to do when that criteria are met.

### **EDITIONS**

Available in: both Salesforce Classic and Lightning Experience

Flow triggers are not available in Lightning Experience

Available in: **Enterprise**, **Performance**, **Unlimited**, and **Developer** Editions

Email alert actions and outbound message actions available in: **Professional**, **Enterprise**, **Performance**, **Unlimited**, and **Developer** Editions

### **USER PERMISSIONS**

To create or change workflow rules and actions:

"Customize Application"

### **Activate Your Workflow Rule**

Salesforce doesn't trigger a workflow rule until you activate it.

To activate a workflow rule, click **Activate** on the workflow rule detail page. Click **Deactivate** to prevent a rule from triggering or if you want to edit the time-dependent actions and time triggers that are associated with the rule.

You can deactivate a workflow rule at any time. However, if you deactivate a rule that has pending actions, Salesforce completes those actions as long as the record that triggered the rule is not updated.

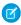

#### Note:

- You can't delete a workflow rule that has pending actions in the workflow queue. Wait
  until pending actions are processed, or use the workflow queue to cancel the pending
  actions.
- You can't add time-dependent workflow actions to active workflow rules. Deactivate the workflow rule first, add the time-dependent workflow action, and reactivate the rule.

### **EDITIONS**

Available in: both Lightning Experience and Salesforce Classic

Available in: **Enterprise**, **Performance**, **Unlimited**, and **Developer** Editions

### **USER PERMISSIONS**

To create or change workflow rules and actions:

"Customize Application"

**Automate Basic Sales Processes Approvals** 

### **Approvals**

It's likely that you're familiar with process automation in the form of workflow rules. Approvals take automation one step further, letting you specify a sequence of steps that are required to approve a record.

An approval process automates how records are approved in Salesforce. An approval process specifies each step of approval, including who to request approval from and what to do at each point of the process.

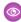

Example: Your org has a three-tier process for approving expenses. This approval process automatically assigns each request to right person in your org, based on the amount requested.

If an expense record is submitted for approval, lock the record so that users cannot edit it and change the status to Submitted.

If the amount is \$50 or less, approve the request. If the amount is greater than \$50, send an approval request to the direct manager. If the amount is greater than \$5,000 and the first approval request is approved, send an approval request to the vice president.

If all approval requests are approved, change the status to Approved and unlock the record. If any approval requests are rejected, change the status to Rejected and unlock the record.

### **EDITIONS**

Available in: both Salesforce Classic and Lightning Experience

Available in: Enterprise, Performance, Unlimited, and **Developer** Editions

### **Approval Process Terminology**

The following terminology is used for approval processes in Salesforce.

#### **Approval Actions**

An approval action occurs when a step is approved by all the required approvers.

#### **Approval Process**

An approval process automates how records are approved in Salesforce. An approval process specifies each step of approval, including who to request approval from and what to do at each point of the process.

### **Approval Request**

An approval request is an email, Salesforce1 notification, Lightning Experience notification, or Chatter post notifying the recipient that a record was submitted for approval and that his or her approval is requested.

### **Approval Steps**

Approval steps define the chain of approval for a particular approval process. Each step determines which records can advance to that step, who to assign approval requests to, and whether to let each approver's delegate respond to the requests. The first step specifies what to do if a record doesn't advance to that step. Later steps specify what happens if an approver rejects the request.

#### **Assigned Approver**

The assigned approver is the user responsible for responding to an approval request.

### **Delegated Approver**

A delegated approver is a user appointed by an assigned approver as an alternate for approval requests.

#### **Email Approval Response**

Email approval response lets users respond to approval requests by replying to an email notification.

#### **Initial Submission Actions**

An initial submission action occurs when a user first submits a record for approval. By default, the record is locked.

### **EDITIONS**

Available in: both Salesforce Classic and Lightning Experience

Available in: Enterprise, Performance, Unlimited. and **Developer** Editions

#### **Final Approval Actions**

Final approval actions occur when all required approvals have been given for a record.

#### **Final Rejection Actions**

A final rejection action occurs when an approver rejects the request and it goes to the final rejection state.

### **Outbound Message**

An outbound message sends information to a designated endpoint, like an external service. Outbound messages are configured from Setup. You must configure the external endpoint and create a listener for the messages using the SOAP API.

#### **Process Instance**

A process instance represents one instance of an approval process. A new process instance is created each time a record is submitted for approval.

#### **Process Instance Node**

A process instance node represents an instance of an approval step. A new process instance node is created each time a record enters a step in an approval process. No process instance node is created when the record doesn't meet the step criteria or if the approval process instance is otherwise completed without entering the step.

### **Recall Actions**

A recall action occurs when a submitted approval request is recalled. By default, the record is unlocked.

#### Record Locking

Record locking prevents users from editing a record, regardless of field-level security or sharing settings. By default, Salesforce locks records that are pending approval. Only admins can edit locked records.

### **Create Approval Processes**

To get started creating approval processes, you can create a basic approval process by using a wizard and add approval steps and actions to fully automate a process with any level of complexity.

Before creating an approval process, take a few minutes to think about what you want the process to do, and who will interact with it. You might also need to set up templates, such as an email template to notify approvers who need to approve or reject a step in the approval process.

#### IN THIS SECTION:

### Set Up Basic Approval Processes

The Approval Process Jump Start Wizard simplifies and streamlines the creation of basic approval processes. Approval processes that are created by using the Jump Start Wizard initially have just one step, but you can add more later. To simplify the creation of approval processes, the Jump Start Wizard automatically chooses some default options for you.

### Modify Basic Details of an Approval Process

You can modify the basic definition for an approval process by using the Standard Wizard for approval processes or by editing each part of the basic definition on the approval process's detail page.

#### Add Steps to an Approval Process

Each step in an approval process specifies which records the step applies to, who can approve or reject the record at that step, and, optionally, what to do if the record is rejected or approved during the step.

### EDITIONS

Available in: both Salesforce Classic and Lightning Experience

Available in: **Enterprise**, **Performance**, **Unlimited**, and **Developer** Editions

### **USER PERMISSIONS**

To create, modify, or activate approval processes:

"Customize Appllication"

### **Create New Approval Actions**

As part of an approval process, Salesforce performs automatic actions. Actions can include assigning tasks to users, sending email by using a specified template, updating a field, or sending a message to a designated address. After you've created an action, you can use it as part of a step or designate it as an initial, final, or recall action.

#### Add an Existing Action to an Approval Process

Any action can be added to an approval process step, including actions that are created as part of a workflow rule, or for another approval process, as long as they relate to the same record type.

### Activate an Approval Process

Activate an approval process when it's ready to be used.

### Set Up Basic Approval Processes

The Approval Process Jump Start Wizard simplifies and streamlines the creation of basic approval processes. Approval processes that are created by using the Jump Start Wizard initially have just one step, but you can add more later. To simplify the creation of approval processes, the Jump Start Wizard automatically chooses some default options for you.

- 1. Start the Jump Start Wizard.
  - a. From Setup, enter Approval Processes in the Quick Find box, then select Approval Processes.
  - **b.** Select the object that your approval process relates to.
  - c. Click Create New Approval Process and select Use Jump Start Wizard.
- 2. Create an approval process.
  - **a.** Enter a name for the approval process that will help users find it. Salesforce will generate a unique name for your process, which is required for the API.
  - **b.** Optionally, you can designate an email template for Salesforce to use when approvals are assigned and add the Approval History related list to pages on the object.
  - **c.** To apply the process to only some records, create crtiteria by which records are selected into this approval process.
  - **d.** Choose how an approver will be selected for this process.

### Modify Basic Details of an Approval Process

You can modify the basic definition for an approval process by using the Standard Wizard for approval processes or by editing each part of the basic definition on the approval process's detail page.

- To modify an approval process by using the Standard Wizard interface, from Setup, enter Approval Processes in the Quick Find box, then select Approval Processes. From the Inactive Approval Processes related list, click Edit next to the approval process that you'd like to modify.
- To modify an approval process from the detail page for the approval process, from Setup, enter Approval Processes in the Quick Find box, then select Approval Processes, and then select the name of the approval process. On the approval process detail page, click Edit, and then select the part of the process that you'd like to modify.

### Add Steps to an Approval Process

Each step in an approval process specifies which records the step applies to, who can approve or reject the record at that step, and, optionally, what to do if the record is rejected or approved during the step.

The first approval step in a process specifies what happens to a record if it doesn't meet the entry criteria for the step. Subsequent steps specify what happens to the record at each step if it's approved or rejected during that step. Each approval process can have up to 30 steps.

- 1. From Setup, enter Approval Processes in the Quick Find box, then select Approval Processes.
- 2. Select the object that you'd like to create an approval process for, and then click the name of the approval process.
- 3. Click New Approval Step from the Approval Steps related list.
- **4.** Enter a name, unique name, and description for this step, and a step number. The step number determines the order of this step related to other steps in the process.
- **5.** Determine which records this step applies to, and what happens to records that don't enter it.
- **6.** Specify who will review records that enter the step and which reviewers must give approval.
- 7. Optionally, specify what happens to the record if it's rejected during this step. If you don't specify a rejection path, you'll need to add a step to handle rejected records.
- 8. Optionally, add one or more rejection or approval actions.

### **Create New Approval Actions**

As part of an approval process, Salesforce performs automatic actions. Actions can include assigning tasks to users, sending email by using a specified template, updating a field, or sending a message to a designated address. After you've created an action, you can use it as part of a step or designate it as an initial, final, or recall action.

After they're created, approval actions can be used by any approval process, so be sure to give each action a clear name or description.

Within each approval process, you can add up to 40 actions—10 of each type—for Salesforce to perform when a record initially enters an approval process, at final approval, at final rejection, or if a submitted approval request is recalled. You can also add up to 40 actions—10 of each type—to each step in an approval process.

- 1. From the approval process detail page, select the type of action you'd like to create.
  - In the Initial Submissions Action related list, Final Approval actions related list, Final Rejection Actions related list, or Recall Actions related list, click **Add New**.
  - In the Approval Steps related list, click **Show Actions**, and then click **Add New** in the Approval Actions or Rejection Actions related lists.
- 2. Select the type of action that you'd like to add.
- **3.** Configure the action, and then save it.

### Add an Existing Action to an Approval Process

Any action can be added to an approval process step, including actions that are created as part of a workflow rule, or for another approval process, as long as they relate to the same record type.

Rather than creating a new action that duplicates an action that you've already created for a workflow rule or different approval process, you can add an existing action.

For example, suppose you've created a workflow rule that includes an email alert that notifies the account owner when a contact's information is updated. Now you need to create an approval process related that's to contacts, and at the end of the process, you want to notify the account owner about a change to a contact. You can reuse the email alert that you originally created as part of a workflow rule as an action in your workflow process. You don't need to create multiple identical email alerts in separate places.

1. On the approval process detail page, do one of the following.

- Click **Add Existing** in the Initial Submissions Action related list, Final Approval actions related list, Final Rejection Actions related list, or Recall Actions related list.
- In the Approval Steps related list, click **Show Actions**, and then click **Add Existing** in the Approval Actions or Rejection Actions related lists.
- 2. Choose an action type.
- **3.** In the Available Actions box, select the action you'd like to add, and then click the **Add** button to move it into the Selection Actions box. You can add up to 10 actions of a particular type to each action or step.

### **Activate an Approval Process**

Activate an approval process when it's ready to be used.

- Note: After an approval process is activated, you can't add, delete, or change the order of the steps, or change it's reject or skip behavior, even if you deactivate the process.
- 1. From Setup, enter Approval Processes in the Quick Find box, then select Approval Processes.
- 2. Select the object that you'd like to create an approval process for, and then click the name of the approval process.
- 3. Next to the approval process that you'd like to activate, click **Activate**. You can deactivate the approval process in the same place.

### **ROLL SALESFORCE OUT**

### Best Practices for a Successful Rollout

For a successful Salesforce implementation, it's important to plan your rollout to users. Here are some general guidelines.

#### **Communicate Your Schedule**

Communicate your roll-out plans and go-live date to your users, so they know what to expect.

#### **Train Your Users**

Set up a time to train your users. You may need to prepare different training for each type of user. Your users will feel more comfortable with new features you've set up in Salesforce after you've shown them how to complete each of their critical job functions. But remember, changes your users make during training are real changes to your data, so plan ahead to ensure that training activities don't impact your business.

#### **Provide Users With Resources**

Handy resources for users may include Salesforce Help articles, videos, workbooks, online training, and success communities. Point your users to these resources so they can learn on their own. See the Resources list for some ideas.

#### **Gather Feedback**

Once your users start to use Salesforce, they may have suggestions or requests. Let your users know how you prefer to have them communicate these issues to you.

### AFTER YOU IMPLEMENT SALESFORCE

### Stay Current with Salesforce

| What It Is                        | Why You Need It                                                                                                    | Where to Find It                                                                               |
|-----------------------------------|----------------------------------------------------------------------------------------------------|------------------------------------------------------------------------------------------------|
| Release Notes & Release Resources | Salesforce typically releases software updates and new features about three times annually, in the spring, summer, and winter.                                                                                                    | View the most recent Salesforce release<br>notes at<br>http://docs.releasenotes.salesforce.com |
| Salesforce Online Help            | Online help is updated with each release to ensure that you can always find the most current information about features and services you use.                                                                                                    | http://help.salesforce.com                                                                     |
| Salesforce Success Communities    | Success Communities connect you with other Salesforce customers, partners, and experts. Here, you can ask and answer questions about Salesforce, or review past questions and discussions for tips, tricks, and answers to make better use of Salesforce.                                                                      | Visit http://w.salesforce.com and click Community.                                             |
| Salesforce Trailhead              | Trailhead provides administrators and developers with self-paced guided learning pathways through the key features of Salesforce using a set of online, interactive tutorials. New trails are added frequently.                                                                                                    | Visit https://trailhead.salesforce.com                                                         |
| Training Classes                  | Salesforce University offers training classes<br>to help you and your users develop<br>expertise and expand knowledge in<br>administering and using Salesforce.                                                                                                    | Visit http://help.salesforce.com and click<br>Help & Training.                                 |
| Dreamforce                        | Want to know where the industry is headed and how your company can use Salesforce to get there first? Dreamforce is four high-energy days of innovation, fun, and giving back. It's your chance to learn from industry visionaries, product experts, and world leaders who can help you transform your business and your life. | http://dreamforce.salesforce.com                                                               |

### **INDEX**

| A                                            | Enhanced page layout editor (continued)              |
|----------------------------------------------|------------------------------------------------------|
| Activating                                   | accessing for standard objects 23 external objects   |
| workflow rules 33                            | adding fields 8                                      |
| Approval processes                           | creating relationship as new custom field 8          |
| activate 38                                  | related lists 8                                      |
| add steps 36–37                              | related lists o                                      |
| create new actions 37                        | F                                                    |
| modify basic information about 36            | Fields                                               |
| overview 34                                  | adding 8                                             |
| Process creation overview 36                 | creating 8                                           |
| terminology 34                               | universally required 20                              |
| Approvals                                    | universariy required 20                              |
| overview 28                                  | Н                                                    |
| Automation                                   | Help with Salesforce, Finding 40                     |
| approvals overview 28                        | Theip with suiciforce, thinding to                   |
| workflow overview 28                         |                                                      |
| В                                            | Introduction 1                                       |
| Buttons                                      | L                                                    |
| considerations, custom buttons 24            | Layouts                                              |
| С                                            | See also Page layouts 22                             |
|                                              |                                                      |
| Configuring                                  | 0                                                    |
| workflow actions 33                          | Original page layout editor                          |
| Creating                                     | accessing for custom and external objects 23         |
| custom objects 12–13, 17                     | accessing for standard objects 23                    |
| workflow rules 30–31, 33                     |                                                      |
| Custom buttons 26–27                         | P                                                    |
| Custom links 26–27                           | Page layouts                                         |
| Custom objects                               | accessing editors for custom and external objects 23 |
| creating 12–13, 17                           | accessing editors for standard objects 23            |
| creating relationships 8                     | overview 22                                          |
| fields 14                                    | _                                                    |
| managing 18                                  | R                                                    |
| overview 10                                  | Relationships                                        |
| related lists 8                              | adding 8                                             |
| relationships 10                             | defining 8                                           |
| Custom settings                              | overview 10                                          |
| creating fields 8                            | Release Notes 40                                     |
| Custom tabs                                  | Roles                                                |
| definition 19                                | assigning to users 7                                 |
| E                                            | manage 6                                             |
|                                              | managing 6                                           |
| Enhanced page layout editor                  | view 6                                               |
| accessing for custom and external objects 23 | viewing 6                                            |

### Index

| rolling out Salesforce 39   | Users                |
|-----------------------------|----------------------|
| Towningle out 2             | assigning roles 7    |
| Terminology 2               | Workflow             |
| U                           | actions 33           |
| Universally required fields | activating a rule 33 |
| about 20                    | creating rules 30    |
| User roles                  | overview 28          |
| hierarchy 6                 | rules 30–31, 33      |
| See Roles 6                 | terminology 29       |